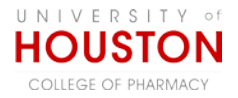

## **Instructions: Using Mail Merge in Word to Send E-mails via Outlook**

The mail merge tool in Word can be used to quickly and easily send personalized e-mails via your Outlook e-mail application to individuals whose names and e-mail addresses are contained in an Excel file. While the message content can be the same, each e-mail can be personalized to address each recipient by name. Address information can be pulled from (1) your Outlook contacts, (2) a list created on the fly, or (3) from entries in a preexisting Excel file. This resource details how to use the third option: creating an Excel file.

Unlike broadcasting an e-mail message to either a distribution list or group of recipients, or hiding recipients on the blind carbon copy (bcc) line of the message, each e-mail message you send will be a *separate mailing* whereby each addressee is the sole recipient of the message.

Before attempting this on your own, please read this entire document, including the Troubleshooting section at the end. This is not a difficult task, but some of the steps *are* tricky!

#### **Create your Excel File (aka 'database')**

- 1. Create an Excel file containing the names and email addresses of your recipients (see fig 1).
	- a. You can have any number of columns which can be in any order but you must include Name and Email.
	- b. Ideally, your name columns should be separated into First Name and Last Name although you can use a combination column that contains the entire name. Give your columns context-appropriate names.
	- c. Make sure you note the name of the worksheet *tab* that contains your list if your Excel workbook contains multiple worksheets, as shown in the example *right*.

**PALS list Fall 2012** Past 2011 / Past 2012

Save the Excel file in a location where you'll be able to access it from your Outlook account.

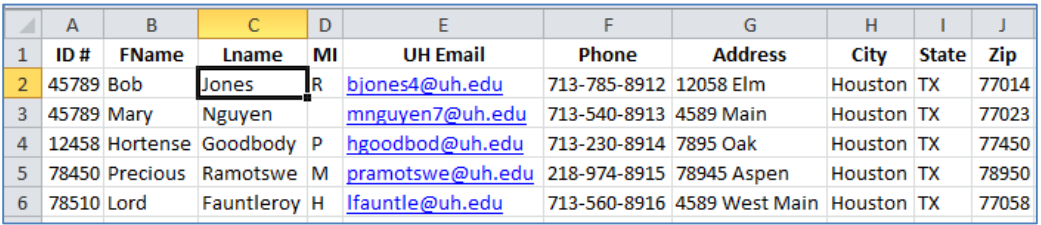

**Figure 1: Example of Excel File**

#### **Mail Merge Step 1: Open Word and Start the Mail Merge Wizard**

- 2. Open Word
	- a) Word 2007 and Word 2010

Select the **Mailings** tab -> click the **Start Mail Merge** button-> select **Step by Step Mail Merge Wizard** b) Word 2003 Select Tools-> Letters and Mailing-> Mail Merge…

- 3. The **Mail Merge Task Pane** panel will open on the right side of the document. In this step (Step 1), you will choose the document type you wish to create.
- 4. Select **E-mail messages** and then click **Next: Starting document**, which is located at the bottom of the pane.

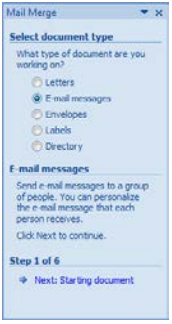

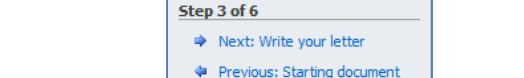

Select Table Nam

mir

 $\leftarrow$ 

**D** Past 2011\$ **III** 'Past 2012\$

 $\overline{\blacksquare}$  Browse...

Mail Merge

**Select recipients** O Use an existing list

◯ Type a new list

Use an existing list

Select from Outlook contacts

Use names and addresses from a file or a database.

Edit recipient list...

**Figure 2: Define recipient list**

T First row of data contains column headers

**Figure 4: Select the correct tab in Excel**

Description

Modified

Created

12:00:00 AM 12:00:00 AM TABLE 12:00:00 AM 12:00:00 AM

12:00:00 AM 12:00:00 AM

Type

TABLE

TABLE

OK

# **Step 2: Select starting document**

- 5. In this step you will choose which document you will use to create your message. In this example, you will be typing contents into the document you just opened in Word. However, you could use a template or any existing document.
- 6. Make sure **Use the current document** is selected and then click **Next: Select recipients.**

## **Step 3: Select recipients**

UNIVERSITY of **HOUSTON** COLLEGE OF PHARMACY

- 7. In this step, you will define from where your recipient names and addresses will come. The options are: using an existing list, your Outlook contacts, or typing a new list. In this example, you will use the Excel file you previously created. Step 3 is usually the most confusing step, so follow the instructions below carefully.
	- a. Select **Use an existing list** and click **Browse** (fig 2).
	- b. The **Select Data Source** box opens (fig 3). Navigate to where you saved your Excel file and double-click it.
	- c. The **Select Table** box will open (fig 4). The number of entries corresponds to the number of worksheets (i.e., tabs) in your Excel workbook file. If there is only one tab in your Excel file, you'll only see only one table name. Make sure you click the tab where your recipient names are located. Click **OK**.
	- d. The **Mail Merge Recipient** box will open (fig 5). It shows all the data from your Excel file. Horizontal columns reflect columns that are in your Excel file and rows are your recipient records. Click **OK** and the box will close.
	- e. In the **Mail Merge Task** pane click **Next: Write your letter**

 $\star \times$ 

W Select Data Source

**Favorite Links** 

**Documents** Recently Changed

**SE Recent Places** 

 $\begin{array}{|c|c|c|c|c|}\hline \circ & \mathbf{x} \end{array}$ 

Cancel

(→ + Word Mail Merge

**Organize v Executive** Views v **R** New Folder

File name

**Figure 3: Navigate to the location on your computer where you saved your recipient list (Excel file). Double-click the file.**

Name<sup>®</sup>

AddressList.xlsx

 $\frac{1}{\sqrt{2}}$  Search

Date modified

 $\bar{\phantom{a}}$ Tools

nts that will be used in your merge. Use the options below to add to or change your list. Use the

Type

All Data Sources (".odc;".mdb ~

Open **v** Cancel

 $\overline{\mathsf{a}}$ 

»

 $2|X|$ 

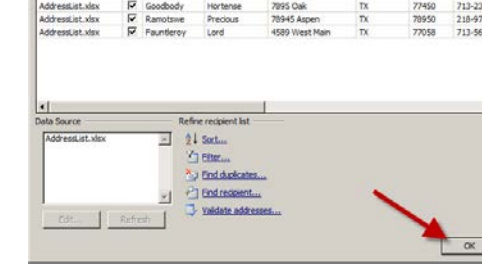

**Figure 5: Your Mail Merge Recipient list**

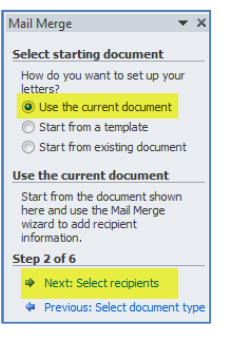

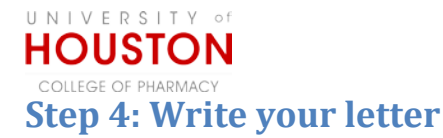

- 8. Now type your letter or copy/paste text from another source. Edit the text as required.
- 9. Now you will personalize the e-mail.
	- a. At the top of the letter type your salutation, such as 'Dear' or 'Greetings', add a space, and then leave your cursor after the space you just typed (fig 6).
	- b. Click **More Items** from the Mail Merge task pane. This step will allow you to access the 'Merge Fields', which is a list of all the personalized bits of data contained in your Excel file.
	- c. The **Insert Merge Field** box opens. Select the first field you want to add (e.g., FName) and click **Insert**.
	- d. The box closes and your address line will now look like the one in fig 9.
	- e. Now just add a comma after the <<FName>> merge field *unless* you want to add the last name.
		- To add another merged field, such as last name, repeat steps b and c above. Just remember to add the normal punctuation such as spaces, commas, colons/semicolons, etc. See fig 10 and 11.
		- You can use this technique to add *any data fields* contained in your Excel file. For example, to confirm an individual's address, you could add a sentence in your letter such as "We currently show your address as «Address» «City\_» «State» «Zip». Have your cursor at the spot in the document where you want to add a Merge Field. With the Insert Merge Field box open, click on any fields you want to add and then add any necessary punctuation between the fields.
- 10. You are almost done! Click **Next: Preview your letters**

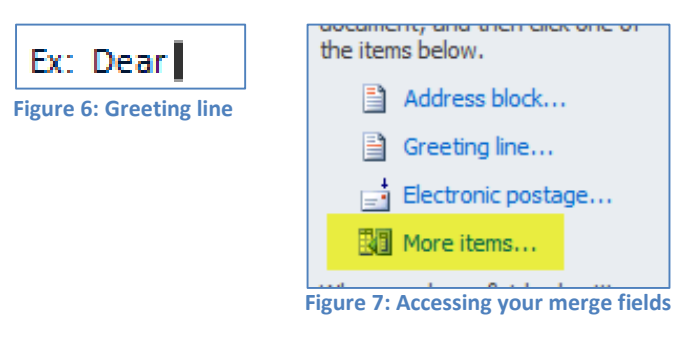

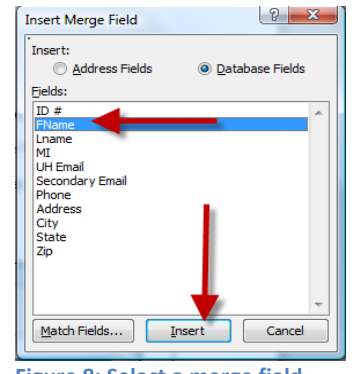

**Figure 8: Select a merge field**

#### Dear «FName» «Lname»,

**Figure 11: Finished Greeting line containing First Name, Last Name and comma. The punctuation - spaces and comma - which have to be manually added, are highlighted in yellow.**

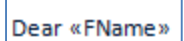

**Figure 9: First Merge Field added**

| <b>Insert Merge Field</b>                                                                                                    | $\boldsymbol{\Sigma}$    |
|----------------------------------------------------------------------------------------------------|--------------------------|
| <b>Insert:</b><br>Address Fields<br>Fields:                                                                                               | <b>O</b> Database Fields |
| ID#<br><b>FName</b><br>Lname<br>ΜI<br><b>UH Email</b><br><b>Secondary Email</b><br>Phone<br><b>Address</b><br>City<br><b>State</b><br>Zip | À                        |
| Match Fields                                                                                                    | Cancel<br>Insert         |

**Figure 10: Adding a 2nd Merge Field**

### **Step 5: Preview your letters**

- 11. As soon as your move into Step 5, you will be able to use the scroll feature in the task pane to view all the letters you'll be distributing, one by one. If you added a merge field, such as first name, you will see that personalized information in each letter. See fig 12 on the following page.
	- Note the greeting line in the example: instead of Good morning <<fname>> it now says "Good morning Nimira!"
	- If you need to make any changes to the text, you can do so at this step and it will update all the letters.
	- Note the options in this task pane: you can exclude the current recipient or even edit your recipient list.

UNIVERSITY of **HOUSTON** 

PHAPMA

12. Click **Next: Complete the merge**

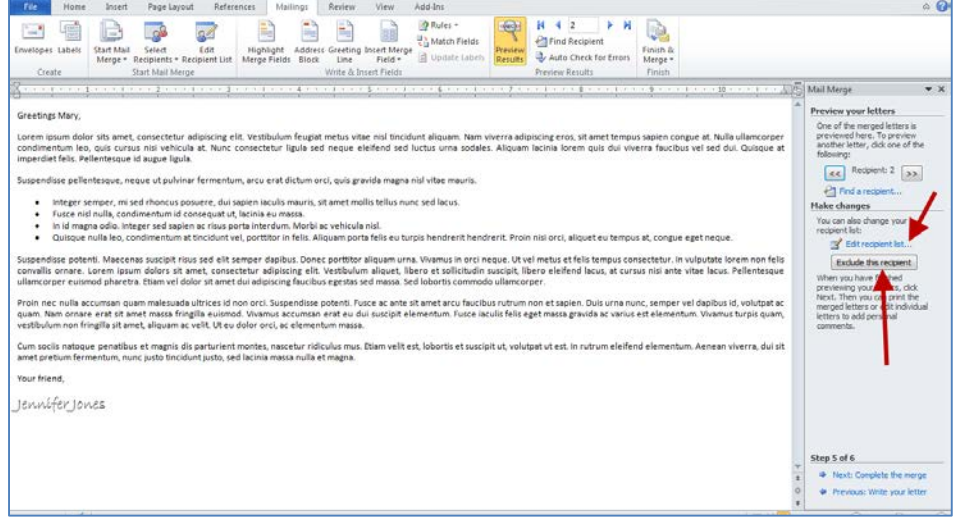

**Figure 12: Previewing the finished letters**

## **Step 6: Completing the Merge**

- 13. You are in the home stretch now! The task pane has one option: **Merge: Electronic Mail** (fig 13).
- 14. Click **Electronic Mail** and the **Merge to E-Mail** box opens (fig 14).
	- Use the dropdown box (2) to select the e-mail address column from your Excel file.
	- Type in your subject line (3).
	- Assuming you wish to send e-mails to all your recipients, make sure **All** is selected.
	- Click **OK** (4).
- 15. As soon as you click OK, you should see your screen flicker as the e-mails are sent.

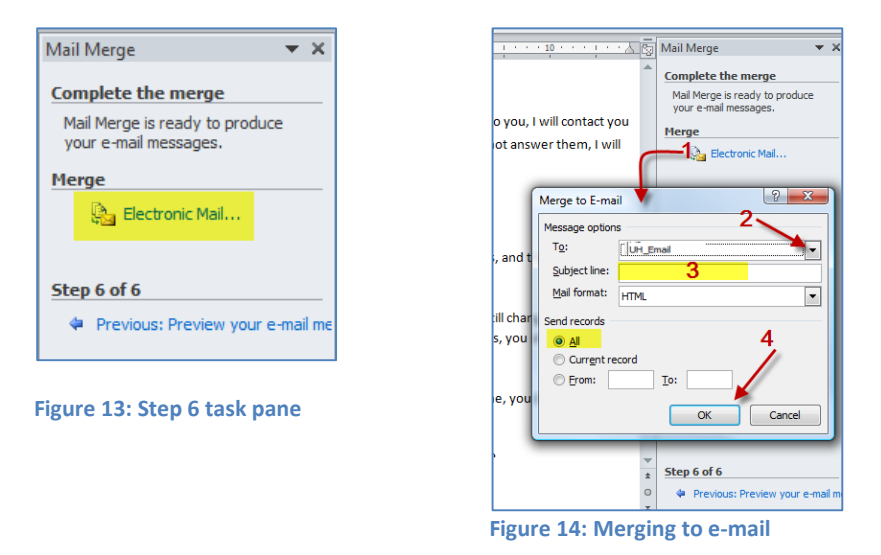

16. If you look in your sent folder in Outlook, you should see a list of all the e-mails that were sent. Congratulations!

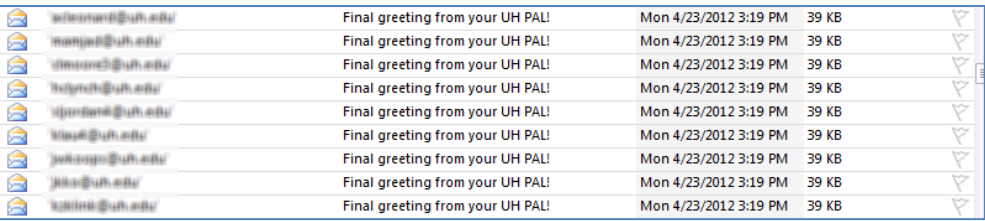

When you open a document that has been used to perform a mail merge a dialog box similar to the one shown *right* will open. Don't be concerned, the document is 'remembering' its prior connection to the database (aka your Excel file).

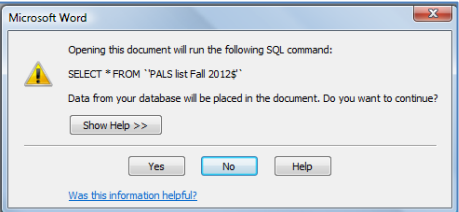

If you don't want to connect to the database, click **No**. If you do, click **Yes** and your document will be connected to the database as long as the database file is

in the same location on your computer as it was when you wrote the original document.

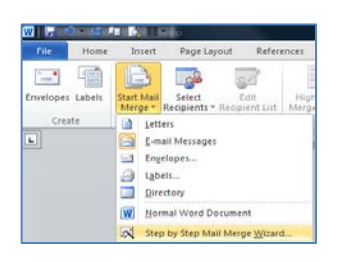

If you accidentally close the Mail Merge task pane, click on the Mailings tab and then the Start Mail Merge button and select Step by Step Mail Merge Wizard to reopen the task pane.

Once you become more familiar with this tool, you can use the Mail Merge tool bar (shown *below*) instead of the Wizard to perform the various Mail Merge steps. You can use Mail Merge to create not just e-mails, but letters, envelopes, and labels.

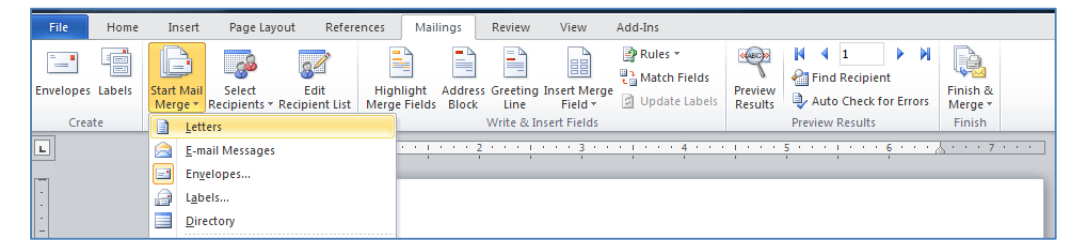

### **Attachments, 'CC' and Multiple E-Mail addresses**

MS Word version 2010 won't allow you to add attachments to your mail-merged emails *OR* to add addresses to the 'Carbon Copy (CC)' line of the e-mail. To do so, you can purchase a 3rd party software such as the *[Mail Merge Toolkit](http://addins.howto-outlook.com/mapilab_mailmerge) add-in* from MAPILab or any other vendor. If you want to send an e-mail to both the UH and personal addresses of your UH PAL, you'll have to send the message twice, once to the UH address and a second time to the personal e-mail.

#### **Competing Versions of MS Office**

If you are running *multiple versions* of MS Office, you will NOT be able to perform an Outlook mail merge. For example, on my desktop computer I use Office 2010 for Outlook, but 2013 for all other MS products. Consequently, I must use my laptop (which is using MS 2010 for all MS products) to do Outlook mail merges.

If you have trouble completing the mail merge, or if you have questions, feel free to contact me.

*I'll be seeing you virtually anywhere!*

#### Shari Mauthner

Instructional Designer College of Pharmacy University of Houston [smauthner@uh.edu](mailto:smauthner@uh.edu) *713-743-4252*